# **Getting Started Guide**

BLACKBERRY PEARL 8120

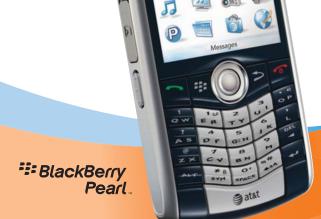

##: BlackBerry

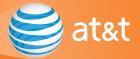

### **Table of Contents**

| Welcome to AT&T                                               | 5  |
|---------------------------------------------------------------|----|
| What you will find in the box                                 | 5  |
| Set up Your BlackBerry <sup>*</sup> Pearl™ 8120               | 6  |
| Insert the Battery                                            | 6  |
| Charge the Battery                                            | 6  |
| Insert a Media Card                                           | 7  |
| Typing                                                        | 8  |
| Move Around the Screen                                        | 9  |
| Open A Menu                                                   | 9  |
| About Typing Input Methods                                    | 10 |
| Type Text using SureType Technology                           | 11 |
| Complete Setup Wizard                                         | 12 |
| About The Setup Wizard                                        | 12 |
| Setup Wizard                                                  | 13 |
| Email Setup                                                   | 14 |
| Send Email and Text Messages                                  | 16 |
| Send an Email                                                 | 16 |
| Send an SMS Text Message                                      | 17 |
| Make Calls and Set Up Voicemail                               | 18 |
| Make a Phone Call                                             | 18 |
| Set up Voicemail                                              | 18 |
| Check Your Voicemail Messages From Your BlackBerry Pearl 8120 | 19 |
| Check Your Voicemail Messages From Other Phones               | 19 |

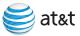

| 20 |
|----|
| 20 |
| 21 |
| 22 |
| 23 |
| 24 |
| 25 |
| 26 |
| 26 |
| 26 |
| 27 |
| 27 |
| 27 |
| 27 |
| 28 |
| 29 |
| 29 |
| 30 |
| 30 |
| 31 |
| 32 |
|    |

\*\*\* BlackBerry Pearl

| Install the BlackBerry Desktop Software                                         | 33 |
|---------------------------------------------------------------------------------|----|
| BlackBerry® Desktop Software                                                    | 33 |
| What You Need                                                                   | 33 |
| Synchronize Your BlackBerry Pearl 8120 With Your Computer                       | 34 |
| Synchronize Data Between Your Device and Your Computer                          | 35 |
| Load and Play Music and Videos                                                  | 36 |
| Media                                                                           | 36 |
| Transfer a file between your device and your computer using Roxio Media Manager | 36 |
| Roxio Media Manager Views                                                       | 37 |
| Play MP3 Files                                                                  | 37 |
| AT&T Mobile Music <sup>™</sup>                                                  | 38 |
| Troubleshooting                                                                 | 39 |
| Tips and Tricks                                                                 | 43 |
| Indicators                                                                      | 48 |
| BlackBerry Pearl 8120 Key Functions                                             | 52 |
| Applications                                                                    | 53 |

TIP: Leave the Key Functions flap on pg. 52 open to assist you while setting up the device.

### Welcome to AT&T

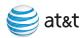

#### What you will find in the box

Remove the following items from the box to help you set up your BlackBerry Pearl 8120.

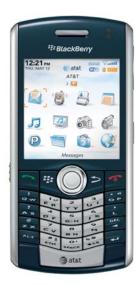

BlackBerry Pearl

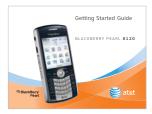

Getting Started Guide

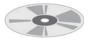

BlackBerry\* User Tools CD Includes BlackBerry Desktop Software, BlackBerry Pearl 81.20 User Guide, Safety and Product Information Booklet, Software License Agreement and Limited Warranty.

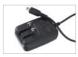

Travel Charger

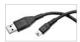

USB Sync Cable

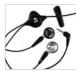

Stereo Headset

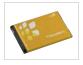

Rechargeable Battery

### Set Up Your BlackBerry Pearl 8120

Steps?

Takes? 0.5 to 1 minute

Steps?

Note: If you have an available USB port on your computer and you have installed the BlackBerry® Desktop Software, you can use the USB cable that came with your device to connect vour device to your computer for charging. For more information, see the "Install the BlackBerry Desktop Software" topic.

#### Insert the Battery

- 1. Press the release button for the battery cover.
- 2. Slide off the battery cover.
- 3. Insert the battery so that the metal contacts on the battery align with the metal contacts on your device.
- 4. Slide the battery cover back onto the device so that it clicks into place.

If the battery is charged, the BlackBerry Pearl 8120 turns on. If the device does not turn on, charge the battery. Charging the battery can take an hour or longer.

### Charge the Battery

- Connect the small end of the travel charger cable to the USB port on the side of your BlackBerry\* device.
- 2. Fold the plug blades down.
- 3. Plug the device charger into a power outlet.
- 4. Charge the battery to full power.

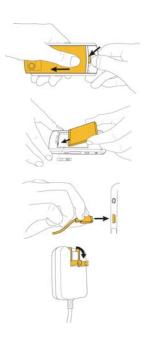

CAUTION: Use only accessories that Research In Motion has approved for use with your BlackBerry Pearl 8120. Use of other accessories might invalidate your warranty and might be dangerous.

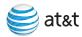

### Takes?

\*Additional charges may apply for downloadable content. Your use of third party products and services shall be governed by and subject to you agreeing to the terms of separate software licenses, if any, for those products or services. RIM and AT&T make no representation, warranty or guarantee whatsoever in relation to the third party products and services and assume no liability whatsoever in relation to the third party products and services even if RIM and AT&T have been advised of the possibility of such damages or can anticipate such damages. A microSD card is required for the video camera.

### Insert a Media Card (Optional)

Use a microSD™ media card to extend the memory available on your BlackBerry Pearl 8120 for storing media files such as ring tones, videos, pictures, or songs\*.

- 1. Lift the edge of the cover for the media card slot.
- 2. Rotate the cover 180 degrees.
- Hold the media card so that the metal contacts on the media card point toward the front of your device.

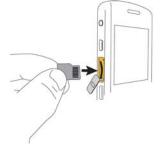

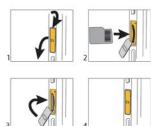

- 4. Slide the media card into the media card slot so that the media card clicks into place.
- 5. Rotate the cover for the media card slot so that the peg on the cover fits into the small hole on your device and the cover lies flat.

To remove the media card, remove the cover for the media card slot. Press the media card in and then pull the media card out

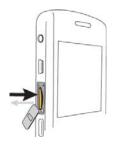

**≅ BlackBerry Pearl**...

## Set Up Your BlackBerry Pearl 8120

### **Typing Tips**

| TO:                                          | DO:                                                                                                    |  |
|----------------------------------------------|----------------------------------------------------------------------------------------------------|--|
| Insert a period                              | Press the Space key with twice. The next letter is capitalized                                                                |  |
| Capitalize a letter                          | Hold the letter key or press the Shift key and then the letter key                                                            |  |
| Type alternate character on a key            | Press the ALT key and then press the character key.                                                                           |  |
| Insert @ and<br>periods in an<br>email field | Press the Space key                                                                                                    |  |
| Type a symbol                                | Press the Symbol key and then click a symbol {You may need to press the Symbol key multiple times to find the desired symbol} |  |
| Type an accented letter                      | Hold the letter key and roll the Trackball to highlight a character. Click the accented letter.                               |  |
| Turn on number lock                          | Hold the Shift key 🗂 and press the ALT key                                                                                    |  |
| Turn off<br>number lock                      | Press the ALT key                                                                                                    |  |

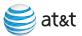

### Move around the screen

| TO:                                                  | DO:                                    |
|------------------------------------------------------|----------------------------------------|
| Move the cursor in any direction and highlight items | Roll the Trackball                     |
| Select an item or follow a link                      | Click the Trackball                    |
| Move back a screen                                   | Press the Escape key >                 |
| Return to the Home screen                            | Press the End key                      |
| Change the value in a field                          | Click the field and then click a value |

### Open a menu

| TO:                                                | DO:                                                     |
|----------------------------------------------------|---------------------------------------------------------|
| View more available actions for a highlighted item | Press the Menu key ## or click Full Menu, if available. |
| Close a menu                                       | Press the Escape key                                    |

<sup>\*\*\*</sup> BlackBerry Pearl

### Set Up Your BlackBerry Pearl 8120

#### About typing input methods

You can type on your BlackBerry\* device using the SureType\* input method or the multi-tap input method.

SureType technology combines a traditional phone-style key layout with a familiar computer-style letter layout that is designed to provide a quick and comfortable typing and dialing experience.

SureType technology is designed to predict words as you type them. When you use SureType technology, you press the letter key for each letter in a word once until the word appears in a list that appears on the screen. For example, to type run, you would press the R key once, the U key once, and so on until run appears in the list.

When you use multi-tap, you press a letter key once to type the first letter on the key and twice to type the second letter. For example, to type run, you would press the 1 key twice, the 3 key once, and the 8 key twice.

SureType technology is the default typing input method for most fields. Multi-tap is the default typing input method for phone number and password fields

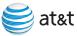

### Type text using SureType technology

- 1. Press the letter key once for each letter in a word.
- 2. Perform one of the following actions:
  - To select an item from the list that appears when you type and start typing a new word, highlight the item. Press the Enter key.
  - To select an item from the list that appears when you type and continue typing the same word, click the item.
  - To change a letter in a word that you are typing, highlight the letter.
- 3. Click the alternate letter that appears on the screen. To change a letter in a word after you finish typing the word, click the word. Highlight the letter. Click the alternate letter that appears on the screen.

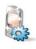

## Complete the Setup Wizard

#### Takes? 5 - 10 minutes

#### Note:

As you complete the Setup Wizard, look for the progress indicator to tell you how many screens you have completed. The more indicator tells you if there is more to see on the screen and the buttons along the bottom allow you to navigate through the Setup Wizard.

#### About the Setup Wizard

The Setup Wizard is designed to help you learn about typing, set options to personalize your BlackBerry device, and set up one or more email addresses. To select highlighted buttons and fields in the Setup Wizard, click (press) the Trackball. To move around the screen roll the trackball.

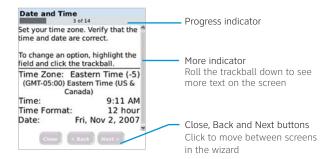

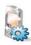

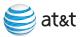

#### Setup Wizard

 In the setup wizard Welcome dialog box, roll the trackball to highlight Run Setup Wizard. Click the Trackball.

Note: If the Welcome dialog box does not appear, or if you exit the setup wizard, you can use the Setup Wizard icon to open the wizard. On the Home screen click BlackBerry Setup and then click Setup Wizard.

- 2. Click Yes if prompted to connect to the wireless network.
- To set the time, highlight the time zone field and click the Trackball. Roll the trackball up or down to highlight your time zone. Click the Trackball to select your time zone. Click Next.
- 4. Review the navigation keys. Click Next.

Note: When you do not press a key for a period of time, the screen turns off to conserve battery power. To turn on the screen, click the Trackball or press a key.

- 5. If your SIM card contains saved contact information, the Import SIM Contacts screen appears. To copy the contacts to the address book on your device click Yes and then click Next.
- Follow the on-screen instructions to learn about typing and set personal options.

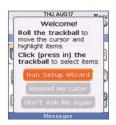

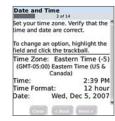

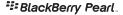

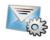

### Complete the Setup Wizard

Steps?

#### Takes? 5 - 10 minutes

Note: To set up your BlackBerry Internet Service email using a web browser on your computer, visit att.com/blackberrystart.

#### Set Up Email

- 1. Perform one of the following actions:
  - In the Setup Wizard, on the Email Setup Screen, select the I want to create or add an email address option. Click Next and then click Next again.
  - On the Home screen, click BlackBerry Setup 🕍 and then click Personal Email Setup.
- 2. To view the terms of the BlackBerry® Internet Service end user agreement, click Click Here.
- Please read the terms and conditions carefully. To accept the terms of the license agreement, select the Yes option. Click I Agree.

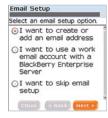

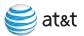

Typing Tips
To capitalize a letter, hold the letter key until the capitalized letter appears or press the shift key and press the appropriate letter key.

To insert symbols such as @ and period [.], press the ALT key and press the appropriate letter key.

#### Note:

Once you add a supported email account (up to 10) using the email setup application, messages sent to that account will also appear in the messages list on your BlackBerry Pearl 8120, Also, when you send a message from your device, it will be sent using the email address of that account

- 4. Type the email address information for the existing supported email account that you want to add and click Next.
- 5. After the confirmation displays, click OK.
- 6. On the summary screen, perform one of the following actions:
  - To create a new email address for your BlackBerry Pearl 8120, click Create A BlackBerry Email Address.
  - To add another existing supported email address (up to 10), click Add An Email Account.
  - To exit the email setup website, press the Menu key.
     Click Close
- If you initiated email setup from the setup wizard, the Setup Wizard Complete screen appears. On the Setup Wizard Complete screen, perform one of the following actions:
  - To read shortcuts and information about personalizing your device, click Next.
  - To exit the Setup Wizard, click Close.

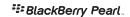

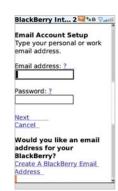

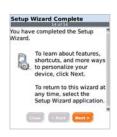

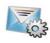

Takes? 0.5 - 1 minutes

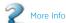

To learn more about Fmail features. while in the Email application, press the Menu 🔢 key. Click Help.

### Send Email and Text Messages

#### Send an Email

- 1. On the Home screen, click Messages.

- 2. Press the Menu key.
- Click Compose Email.
- 4. In the To field, perform one of the following actions:
  - Type an email address.
  - Type a contact name.
  - Type part of a contact name. Click a contact.
- 5. Type a message.
- Click the Trackball.
- Click Send.

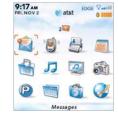

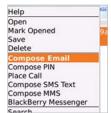

If you have associated your BlackBerry Pearl 8120 with more than one supported email address, in the Send Using field, you can set the email address that you use to send the email message.

Note: You must set up an email account on your BlackBerry Pearl 8120 device to send email. To learn how to set up a supported email account, refer to Email Setup in the Setup Wizard.

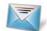

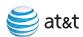

Takes? 3-5 minutes

### Send an SMS Text Message

1. On the Home screen, click Messages.

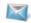

- 2. Press the Menu key.
- 3. Click Compose SMS Text.
- 4. Perform one of the following actions:
  - If the contact is not in your address book, click Use Once. Type an SMS phone number (include the country code and area code). Click the Trackball.
  - If the contact is in your address book, click a contact.
- 5. Type a message.
- 6. Click the Trackball.
- 7. Click Send.

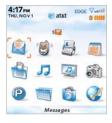

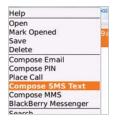

\*\*\* BlackBerry Pearl...

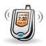

## Make Calls and Set Up Voicemail

#### Steps?

Takes? 1-2 minutes

To turn the speakerphone on or off during a call, press the Speakerphone 📰 key, or click the Trackball and then click Activate Speakerphone/ Handset.

### Steps?

Takes? 2-4 minutes

#### Make a Phone Call

1. On the Home screen or in the Phone one of the following actions:

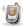

application, perform

- Type a phone number
- Type part of a contact name. Highlight a contact or phone number.
- 2. Press the Send key.
- 3. To end the call, press the End key.

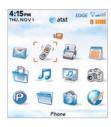

### Set Up Voicemail

- 1. To connect to the AT&T voicemail system, hold the 1 key.

- 2. Create your password.
- 3. Record your name.
- 4. Record a greeting.

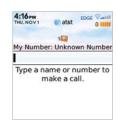

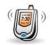

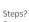

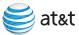

### Check Your Voicemail Messages From Your BlackBerry Pearl 8120

- 1. Press and hold the 1 key.
- 2. Follow the voice prompts.

Steps?

### Check Your Voicemail Messages From Other Phones

- 1. Dial your 10-digit wireless number.
- 2. Press the \* key when you hear your personal greeting. (Press the # key in Puerto Rico)
- 3. Type your personal passcode.

<sup>\*\*\*</sup> BlackBerry Pearl

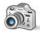

### Pictures and Videos

Steps?

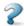

#### More Info

To learn more about Camera features, while in the Camera application, press the Menu 🎟 key. Click Help.

Note: Pictures are automatically saved to the device memory in the Media application. To conserve device memory and increase the amount of space available for saving media files, insert a media card

#### Take a Picture

1. On the Home screen, click Camera.

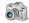

- 2. Click the Trackball.
- 3. Perform one of the following actions:
  - To take another picture, click the Camera icon.

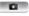

• To delete the picture, click the Trash Can icon.

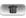

• To set the picture as a caller ID picture or Home screen background, click the Crop icon.

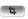

To forward the picture, click the Envelope icon.

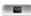

• To rename and save the picture, click the Folder icon.

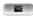

Note: Your use of the camera application on your BlackBerry Pearl 8120 may be prohibited or restricted at certain times. Use the camera application responsibly and abide by all applicable laws, rules and regulations.

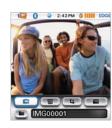

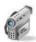

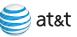

#### Send an MMS Picture or Video Message

- 1. On the Home screen, click Media.
- 2. Click Pictures or Videos.
- 3. Click a picture or video folder and then select a picture or video.
- 4. Press the Menu key.
- 5. Click Send as MMS.
- 6. Perform one of the following actions:
  - If the contact is not in your address book, click [Use Once]. Click Phone.
     Type an MMS phone number. Click the Trackball.
  - If the contact is in your address book, click a contact. Click an MMS phone number.
- 7. Type a subject line and then scroll down and type a message.
- 8. Press the Menu key 🙃 and click Send.

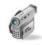

#### More Info

To learn more about Video features, while in the Video application, press the Menu 🎟 key. Click Help.

Note: When taking or processing photos using the BlackBerry Pearl 8120 camera. obey all laws regarding your use of the BlackBerry Pearl 8120 and its camera.

#### Pictures and Videos

#### Record a video

Verify that you have inserted a media card into your BlackBerry® device.

1. On the Home screen, click Video Camera.

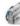

- 2. In the video camera, click the Trackball,
- 3. Perform one of the following actions:
  - To pause recording, click the Trackball. To resume recording, click the Continue recording icon.
  - To stop recording and save the video, click the Stop icon.

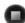

• To play the video, click the Play icon.

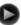

To rename the video, click the Rename icon.

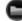

• To delete the video, click the Delete icon.

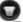

· To forward the video, click the Send icon.

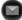

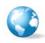

### Browse the Web and Shop Online

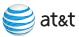

#### About the Browsers

There are two browsers that come with your BlackBerry Pearl 8120: the MEdia™ Net Browser and an Internet Browser. Use the MEdia Net Browser to access your favorite content (weather, news, etc.) and download ringtones or other personalization items\*.

Not all web sites are designed to display properly in a mobile device browser.

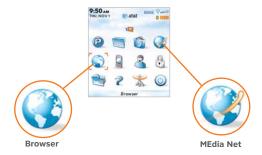

<sup>\*</sup>Additional charges may apply for down-loadable content.

Your use of third party products and services shall be governed by and subject to you agreeing to the terms of separate software licenses, if any, for those products or services. Any third party products or services that are provided with RIM's products and services are provided "as is". RIM and/or AT&T make no representation, warranty or guarantee whatsoever in relation to the third party products and services and assume no liability whatsoever in relation to the third party products and services even if RIM and/or AT&T have been advised of the possibility of such damages or can anticipate such damages.

<sup>\*\*\*</sup> BlackBerry Pearl.

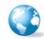

Takes? 2-4 minutes

#### Go to Web Pages

The Go To dialog box tracks the web pages that you type. To access a web page on the list, highlight and click the address with the trackball.

1. On the Home screen click Browser or Media Net. (

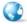

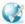

- 2. On the browser home page, press the Menu key.
- 3. Click Go To ...
- 4. In the dialog box type a web address (e.g. att.com).
- 5. Click the Trackball.

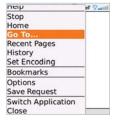

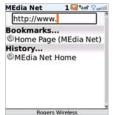

Typing Tips: To insert a period, press the Space key. 🚟 To insert symbols such as @, \_ and /, press the ALT key 🔄 and press the appropriate letter key.

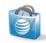

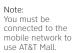

#### Shop with AT&T Mall

Personalize your phone with downloadable games, graphics and ring tones from the hottest artists\*.

On the Home screen, click AT&T Mall.

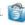

- · Browse thousands of ring tones from the classics to today's top performers at Shop Tones.
- Find games to turn your downtime into fun time at Shop Games.
- Personalize your phone with unique art at Shop Graphics.
- Find an MMS greeting card that is perfect for the occasion at Shop Multimedia.
- Subscribe to useful applications and cool tools discovered at Shop Applications.
- Find themes to customize your BlackBerry at Shop Themes.

\*Additional charges may apply for downloadable content. Your use of third party products and services shall be governed by and subject to you agreeing to the terms of separate software licenses, if any, for those products or services. RIM and AT&T make no representation, warranty or guarantee whatsoever in relation to the third party products and services and assume no liability whatsoever in relation to the third party products and services even if RIM and AT&T have been advised of the possibility of such damages or can anticipate such damages.

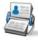

## Manage Contacts and Appointments

Steps?

Takes? 1 minute

#### Add a Contact

On the Home screen, click Address Book.

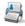

- 2. Press the Menu key.
- 3. Click New Address.
- 4. Type the contact information.
- 5. Click the Trackball.
- 6. Click Save.

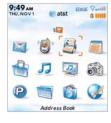

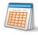

More Info

To learn more

about Address Book features.

in the Address

book, press the Menu key. ... Click Help.

Steps?

### Schedule an Appointment

1. On the Home screen, click Calendar.

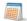

- 2. Press the Menu key.
- 3. Click New.
- 4. Type the appointment information.
- 5. Click the Trackball.
- 6. Click Save.

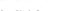

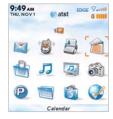

Note: To change calendar views, press the Menu key and select the desired view.

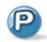

### Contact others with Push To Talk

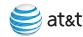

Steps?

Takes? 10 minutes

### Note:

You must have a PTT subscription to set up the PTT service.

Push to Talk initialization might take a few minutes to complete.

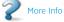

To learn more about PTT features, in PTT, press the Menu key. 🎫 Click Help.

Also, visit att.com/pushtotalk

#### Push to Talk

Push to Talk (PTT) is a digital walkie-talkie type of service that allows you to instantly reach others by eliminating the dialing and ringing steps in a regular cellular call. PTT calls can be made to one person or to a group of people.

#### Set up Push to Talk

- 1. On the Home screen, click Push to Talk (P) or press the PTT Convenience key on the left side of the BlackBerry Pearl 8120.
- 2 Click Yes to initialize PTT
- 3. Type a name that is up to 20 characters in length. This will be your PTT user name.
- 4. Click OK.

Note: PTT is on when the PTT indicator appears on the Home screen, and the bottom of the PTT menu screen reads PTT is On

#### Confirm PTT is On

On the Home screen, click Push to Talk. P The bottom of the PTT Menu screen reads PTT is On.

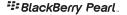

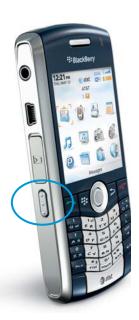

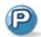

### Contact others with Push To Talk

Steps?

#### Add a Push to Talk contact

Individuals and group members that you add to your PTT contact list must have a PTT capable AT&T device and subscribe to AT&T Push to Talk service.

When you add a PTT contact, the contact can accept, decline, or defer your invitation.

- 1. On the Home screen, click Push to Talk.

- 2. Click Add Contact.
- 3. Type the contact information and Click OK.
- 4. The BlackBerry Pearl 8120 will now send the invitation to your new contact. You will see an icon appears to indicate that your invitation is in progress.

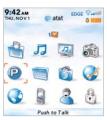

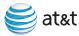

#### Make a Push to Talk call

Verify that you have added one or more PTT contacts.

- 1. Press the PTT Convenience key.
- 2. Highlight a PTT contact or group and press the PTT Convenience key.
- 3. Perform one of the following actions:
  - To speak, hold the PTT Convenience key. After the tone, continue to hold the PTT Convenience key and start speaking.
  - To listen, release the PTT Convenience key.
  - To end the call, press the End key.

Steps?

#### Receive a Push to Talk Call

- Your BlackBerry Pearl 8120 indicates an incoming PTT call using a tone and displays the caller's information on the screen.
- 2. If you have set your ringer to silent or vibrate, your device prompts you to accept or reject the call before you hear the caller's voice.

<sup>≅</sup> BlackBerry Pearl

#### Connect to Devices and Networks

#### Manage Wireless Network Connections

Your device must be connected to a wireless network to use features such as messaging, phone and browser. When the wireless network connection is turned off, you can still compose and save draft messages and use other features such as media and calendar.

The Manage Connections screen displays the status of all wireless network connections. Use this screen to turn connections on and off.

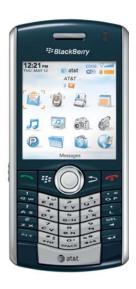

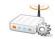

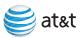

Takes? 3-4 minutes

#### Note:

By default, new Wi-Fi\* profiles appear at the bottom of your Wi-Fi profile list.

#### Connect to a Wi-Fi network

You may be able to send and receive email messages and visit web pages using a work or home Wi-Fi\* network (corporate users may need to contact your company's system administrator to request access).

You can connect to a Wi-Fi network without saving the connection information, or you can save the connection information in a Wi-Fi profile.

To connect to a Wi-Fi network at home or from a hotspot, you might need to use a VPN connection.

1. On the Home screen, click BlackBerry Setup.

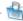

- 2. Click Set Up Wi-Fi.
- 3. Perform one of the following actions:
  - Click Scan for Networks, Click a network.
  - Click Manually Add Network. Type the network name. Click Add.
- 4. Complete the instructions on the screen.

- ctions:
- 5. On the Wi-Fi Setup Complete screen, perform any of the following actions:
  - To change the order of Wi-Fi profiles, click Prioritize Wi-Fi Profiles. To return to the Wi-Fi Setup Complete screen, press the Escape key.
  - To specify registration information, click Wi-Fi Hotspot Login. To return to the Wi-Fi Setup Complete screen, press the Escape key.
- 6. Click Finish.

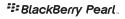

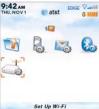

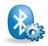

More Info

To learn more about Bluetooth features.

in the Bluetooth

application, press the Menu key. Click Help.

### Connect to Devices and Networks

Steps?

Takes? 1 minute

#### Pair with a Bluetooth Accessory

1. On the Home screen, click BlackBerry Setup.

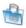

2. Click Set up Bluetooth. 🐘

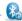

- 3. Click OK.
- 4. If required, type the passkey for the Bluetooth enabled accessory on your BlackBerry Pearl 8120.
- 5. Once the Bluetooth enabled accessory is paired with the BlackBerry Pearl 8120, you are ready to use the accessory.

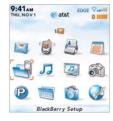

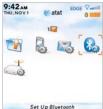

Note: You can simultaneously use more than one Bluetooth enabled accessory with your BlackBerry Pearl 8120.

## Install the BlackBerry Desktop Software

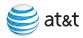

Note: Before installing the BlackBerry® Desktop Software, you must agree to the BlackBerry End User/Software License Agreement.

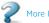

information about Synchronizing Data, Backing Up or Restoring Data, Adding Applications, or other functions, see the BlackBerry Desktop Software Online Help.

#### BlackBerry Desktop Software

You can install the BlackBerry® Desktop Software on your computer and connect your BlackBerry Pearl 8120 to your computer to perform any of the following actions:

- Charge your BlackBerry Pearl 8120
- · Synchronize organizer data such as contacts, calendar entries, tasks, and memos between your BlackBerry Pearl 8120 and your computer.
- · Back up and restore BlackBerry Pearl 8120 data.
- Transfer media files between your computer and your BlackBerry Pearl 8120.
- Add applications to your BlackBerry Pearl 8120.
- Set up and manage email message forwarding or wireless calendar synchronization if your BlackBerry® Enterprise Server administrator has advised you to do so.

#### What You Need

- Intel\* compatible 486 or higher computer that is compliant with USB 1.1 or later
- Microsoft<sup>®</sup> Windows<sup>®</sup> 2000, or later
- Available USB port
- CD drive

### Install the BlackBerry Desktop Software

Steps?

5 - 10 minutes

### Synchronize Your BlackBerry Pearl 8120 With Your Computer

- 1. Verify that your BlackBerry Pearl 8120 is NOT connected to your computer.
  - 2. Insert the BlackBerry® User Tools CD into the CD drive on your computer.
  - 3. Follow the instructions on the screen.
  - 4. Click BlackBerry Desktop Software to begin installing the software.
  - 5. Click Install BlackBerry Desktop Software.
  - Choose BlackBerry Internet Service to set up a personal email account. Only choose BlackBerry
     Enterprise Server if your company uses this service.
  - 7. When the installation is complete, the BlackBerry\* Desktop Software should automatically open. If it does not, click Start > Programs > BlackBerry > Desktop Manager from the taskbar.

Note: You should check the configuration of the BlackBerry Desktop Software so that your computer can connect to your BlackBerry Pearl 8120. Click Options and then Connection Settings and select a USB connection.

34

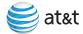

Takes?
9 minutes

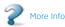

For more information about Synchronizing Data, Backing Up or Restoring Data, Adding Applications, or other functions, see the BlackBerry Desktop Software Online Help.

#### Synchronize Data Between Your Device and Your Computer

- Connect the smaller end of the USB cable to your device.
   Connect the larger end of the USB cable to the USB port on your computer.
- 2. Open the BlackBerry® Desktop Manager and click Synchronize.
- 3. On the Configuration tab, click Configure synch.
- 4. Select the check box beside an organizer application.
- 5. Click Choose.
- 6. In the Available Applications list, click the organizer application on your computer.
- 7. Select the Synchronize option.
- 8. Click OK.

To set up data synchronization for another organizer application, repeat steps 5 to 8.

9. To begin synchronizing data for the organizer applications that you have set up, on the Synchronize tab, click Synchronize Now.

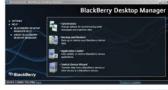

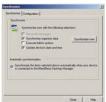

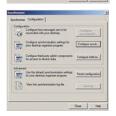

\*\*\* BlackBerry Pearl.

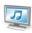

## Load and Play Music and Videos

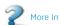

To learn more about Media Manager features, in the Media Manager application. Click Help.

#### Media

Listen to your favorite music on the BlackBerry Pearl 8120 while on the road, relaxing at home, or at the gym. If you have installed the BlackBerry Desktop Software you can use the Roxio Media Manager to move media files between your device and your computer or you can download media files directly to your device using AT&T Mobile Music.

# Transfer a file between your device and your computer using Roxio Media Manager

For more information about transferring and managing media files, see the documentation that is available in the Roxio\* Media Manager.

Steps?

- 1. Connect your BlackBerry® device to your computer.
- 2. On your computer, open the BlackBerry Desktop Manager.
- 3. Double-click Media Manager.
- 4. Drag a file or folder from one location to another.

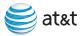

#### Roxio Media Manager views

In the Roxio\* Media Manager that is available in the BlackBerry\* Desktop Manager, you can view media files in one of four views.

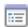

Click My Media to view media files, organized by media type, that are stored on your computer.

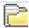

Click Folders to view media files, organized by folder, that are stored on your computer.

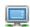

Click My MediaSpace (UPnP) to view media files that are stored on Universal Plug and Play devices that are connected to your computer.

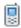

Click My Devices to view media files that are stored on wireless devices that are connected to your computer.

## Play MP3 files

1. On the Home screen, click Media.

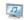

- 2. In the Media application, click Music.
- 3. Click Media Card.
- 4. Perform one of the following actions:
  - To play a single song, click the song.
  - To play all songs on the media card, press the Menu key. 👺 Click Play All.

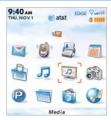

**≅ BlackBerry Pearl**...

Steps?

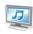

# Load and Play Music and Videos

Note: You must be connected to the mobile network to use AT&T Mobile Music

#### AT&T Mobile Music

AT&T Mobile Music provides the ultimate, integrated, on-the-go music experience. AT&T Mobile Music will connect you to music with a touch of a button\*.

On the Home screen, click AT&T Music.

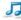

- Listen to your music with the integrated Music Player. Access your music by Artist, Album, Genre, or Playlist.
- Personalize your BlackBerry Pearl 8120 with music ringtones and Answer Tones<sup>™</sup> at Shop Tones.
- Channel surf dozens of commercial free music stations with Streaming Music.
- Instantly find out the artist's name and the title of a song with MusicID.
- · Visit one or more hot user communities by going to Community. Interact with friends and the community as well as review artist fan sites.
- Purchase additional fun music applications via AT&T Mall by going to Music Apps.

<sup>\*</sup>Additional charges may apply for downloadable content. Your use of third party products and services shall be governed by and subject to you agreeing to the terms of separate software licenses, if any, for those products or services. RIM and AT&T make no representation, warranty or quarantee whatsoever in relation to the third party products and services and assume no liability whatsoever in relation to the third party products and services even if RIM and AT&T have been advised of the possibility of such damage.

# **Troubleshooting**

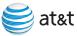

#### I cannot connect to a wireless network

Try performing the following actions:

- Verify that your SIM card is inserted correctly.
- Verify that you have turned on the connection to the wireless network.
- If you were traveling and you selected a network manually, your BlackBerry Pearl 8120 should remain connected to that network until you select your home network again.

# I cannot associate my BlackBerry Pearl 8120 with an email address

Try performing the following actions:

- Log in to the email setup web site (att.com/blackberrystart) and add a supported email address (up to 10) to your BlackBerry Pearl 8120 using a browser on your computer. If you have already created a user name and password, use this information to log in. If you have not created a user name and password, click Create New Account and complete the instructions on the screen.
- Verify that the email account you wish to associate with your BlackBerry Pearl 8120 is POP3 or IMAP account. If you still cannot add the email address, contact your wireless service provider for more information on supported email accounts.

## **Troubleshooting**

#### I cannot connect to a Wi-Fi network

Try performing the following actions:

- Verify that you have turned on the connection to the Wi-Fi\* network.
- Verify that you are in a Wi-Fi coverage area.
- If the Wi-Fi network does not appear in the Wi-Fi setup application and you know the network name, connect to the Wi-Fi network manually.
- Verify that the connection options in the Wi-Fi setup application are correct. If you have already
  verified these options, verify that the advanced connection options for the Wi-Fi network are
  correct.
- If you switched Wi-Fi networks manually, switch to another Wi-Fi network or set your device to scan for available Wi-Fi networks.
- If you use PEAP, EAP-TLS, EAP-FAST, EAP-TTLS, or EAP-SIM to connect to a Wi-Fi network, verify that
  you have installed the root certificate for the certificate authority server that created the certificate
  for the authentication server.
- If you use EAP-TLS to connect to a Wi-Fi network, verify that you have added your authentication certificate to your BlackBerry® device.

# I do not know which email setup option to choose in the Setup Wizard on the BlackBerry Pearl 8120

• Select the I want to add or create an email address option if the other options do not apply to you. This option is the most common option for individual users. If you select this option, an email setup screen opens. You can create a new email address for your BlackBerry Pearl 8120 or associate your BlackBerry Pearl 8120 with an existing supported email address (up to 10).

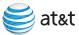

- Select the I want to use a work email account with a BlackBerry Enterprise Server option if a
  BlackBerry\* Enterprise Server system administrator has provided you with a password that you
  can use to activate your BlackBerry Pearl 8120 over the wireless network. If you select this
  option, an Enterprise Activation screen appears. On this screen, you can type your work email
  address and the password provided by your system administrator to activate your
  BlackBerry Pearl 8120.
- Select Skip email setup if any of the following situations apply:
  - A representative from the store where you purchased your BlackBerry Pearl 8120 has already helped you to set up your email address at att.com/blackberrystart.
  - You have already visited att.com/blackberrystart and have set up your email account.
  - You have an existing email account and have access to a BlackBerry Enterprise Server, but your BlackBerry Enterprise Server system administrator has not provided you with a password that you can use to activate your BlackBerry Pearl 8120 over the wireless network. Contact your system administrator for more information about setting up email for your BlackBerry Pearl 8120.

# Troubleshooting

# BlackBerry Internet Service messages are not being sent to my new BlackBerry device

If you switch BlackBerry devices, you must update your BlackBerry\* Internet Service account to use the personal information number (PIN) and International Mobile Equipment Identify (IMEI) for your new BlackBerry device. On the Home screen, click BlackBerry Setup. Click Personal E-mail Setup. On the Login screen, type your user name and password. Click Log In. Click Change Device. Type the PIN and IMEI for your new BlackBerry Pearl 8120. Click Save.

Note: To find the PIN and IMEI for your new BlackBerry device, from the Home screen click Settings, Options then Status.

### I want to talk to a support representative

For support using live chat with a AT&T Technical Support Representative, go to <a href="https://www.forums.wireless.">www.forums.wireless.</a> att.com/ and click Register.

# For more tips and tricks, see the shortcuts section in the BlackBerry Pearl 8120 User Guide.

To access the user guide:

On your BlackBerry device, on the Home screen, click Help. In the BlackBerry Desktop Software, click Help. Click BlackBerry Device Help. On the BlackBerry User Tools CD, click User Guide.

# Tips and Tricks

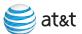

# Keyboard

| TO:                                        | DO:                                |  |
|--------------------------------------------|------------------------------------|--|
| Lock the keyboard                          | Hold the Symbol key                |  |
| Unlock the keyboard                        | Press the Symbol key and then Send |  |
| Navigating Screen                          |                                    |  |
| Move up to top of screen                   | Press 1                            |  |
| Move to the bottom of the screen           | Press 7                            |  |
| Move down screen                           | Press the Space key                |  |
| General Tips                               |                                    |  |
| Reset                                      | Remove and reinsert the battery    |  |
| Turn speaker phone on/off<br>during a call | Hold the Speakerphone key          |  |
| Attachments                                |                                    |  |
| Search for text in an attachment           | Press!                             |  |

<sup>\*\*\*</sup> BlackBerry Pearl

# Tips and Tricks

## Voicemail

| TO:                                                     | DO:                                                                 |
|---------------------------------------------------------|---------------------------------------------------------------------|
| Check voicemail                                         | Press and hold the 1 key                                            |
| Media                                                   |                                                                     |
| To pause a video or song                                | Press the Mute key                                                  |
| To resume playing a video or song                       | Press the Mute key                                                  |
| To play the next song in a category                     | Press N 😁                                                           |
| To play the previous song in a category                 | Press P 😅                                                           |
| To amplify the volume for songs, ring tones, and videos | Press the Volume Up key until you reach the desired volume setting. |
| To rotate a picture                                     | Press the comma (,) key                                             |
| To zoom in to a picture                                 | Press 3                                                             |
| To zoom out from a picture                              | Press 9                                                             |
| Return to the original picture size                     | Press 7                                                             |

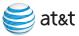

©2008 AT&T Intellectual Property. All rights reserved. AT&T and the AT&T logo are trademarks of AT&T Intellectual Property.

Research In Motion, the RIM logo, BlackBerry, the BlackBerry logo and SureType are registered with the U.S. Patent and Trademark Office and may be pending or registered in other countries - these and other marks of Research In Motion Limited are used under license.

Bluetooth is a trademark of Bluetooth SIG. IBM, Lotus, Domino, and Lotus Notes are either registered trademarks or trademarks of International Business Machines Corporation. Intel is a trademark of Intel Corporation. Microsoft, Outlook, and Windows are trademarks of Microsoft Corporation. Roxio is a trademark of Sonic Solutions. All other brands, product names, company names, trademarks, and service marks are the properties of their respective owners.

Portions of the BlackBerry\* Device Software are copyright © 2007 The FreeType Project (www.freetype.org). All rights reserved.

The BlackBerry device and/or associated software are protected by copyright, international treaties, and various patents, including one or more of the following U.S. patents: 6,278,442; 6,271,605; 6,219,694; 6,075,470; 6,073,318; D445,428; D433,460; D416,256. Other patents are registered or pending in various countries around the world. Visit www.rim.com/patents for a list of RIM [as hereinafter defined] patents.

This document is provided 'as is' and Research In Motion Limited and its affiliated companies ('RIM') and AT&T Knowledge Ventures (AT&T) assume no responsibility for any typographical, technical, or other inaccuracies in this document. In order to protect RIM/AT&T proprietary and confidential information and/or trade secrets, this document may describe some aspects of RIM/AT&T technology in generalized terms. RIM reserves the right to periodically change information that is contained in this document; however, RIM/AT&T makes no commitment to provide any such changes, updates, enhancements, or other additions to this document to you in a timely manner or at all. RIM/AT&T MAKES NO REPRESENTATIONS, WARRANTIES, CONDITIONS, OR COVENANTS, EITHER EXPRESS OR IMPLIED (INCLUDING WITHOUT LIMITATION, ANY EXPRESS OR IMPLIED WARRANTIES OR CONDITIONS OF FITNESS FOR A PARTICULAR PURPOSE, NON-INFRINGEMENT, MERCHANTABILITY, DURABILITY,

TITLE, OR RELATED TO THE PERFORMANCE OR NON-PERFORMANCE OF ANY SOFTWARE REFERENCED HEREIN OR PERFORMANCE OF ANY SERVICES REFERENCED HEREIN). IN CONNECTION WITH YOUR USE OF THIS DOCUMENTATION, NEITHER RIM/AT&T NOR THEIR RESPECTIVE AFFILIATED COMPANIES, DIRECTORS, OFFICERS, EMPLOYEES, OR CONSULTANTS SHALL BE LIABLE TO YOU FOR ANY DAMAGES WHATSOEVER BE THEY DIRECT, ECONOMIC, COMMERCIAL, SPECIAL, CONSEQUENTIAL, INCIDENTAL, EXEMPLARY, OR INDIRECT DAMAGES, EVEN IF RIM/AT&T HAS BEEN ADVISED OF THE POSSIBILITY OF SUCH DAMAGES, INCLUDING WITHOUT LIMITATION, LOSS OF BUSINESS REVENUE OR EARNINGS, LOST DATA, DAMAGES CAUSED BY DELAYS, LOST PROFITS, OR A FAILURE TO REALIZE EXPECTED SAVINGS.

This document might contain references to third-party sources of information, hardware or software, products or services and/or third-party web sites (collectively the 'Third-Party Information'). RIM does not control, and is not responsible for any Third-Party Information, including, without limitation the content, accuracy, copyright compliance, compatibility, performance, trustworthiness, legality, decency, links, or any other aspect of Third-Party Information. The inclusion of Third-Party Information in this document does not imply endorsement by RIM of the Third-Party Information or the third-party in any way. Installation and use of Third-Party Information with RIM's products and services may require one or more patent, trademark, or copyright licenses in order to avoid infringement of the intellectual property rights of others. Any dealings with Third-Party Information, including, without limitation, compliance with applicable licenses and terms and conditions, are solely between you and the third-party. You are solely responsible for determining whether such third-party licenses are required and are responsible for acquiring any such licenses relating to Third-Party Information. To the extent that such intellectual property licenses may be required, RIM expressly recommends that you do not install or use Third-Party Information until all such applicable licenses have been acquired by you or on your behalf. Your use of Third-Party Information shall be governed by and subject to you agreeing to the terms of the Third-Party Information licenses. Any Third-Party Information that is provided with RIM's products and services is provided 'as is'. RIM makes no representation, warranty or quarantee whatsoever in relation to the Third-Party Information and RIM assumes no liability

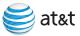

whatsoever in relation to the Third-Party Information even if RIM has been advised of the possibility of such damages or can anticipate such damages.

Research In Motion Limited 295 Phillip Street Waterloo, ON N2L 3W8 Canada

Research in Motion UK Limited 200 Bath Road Slough, Berkshire SL1 3XE United Kingdom

Published in Canada

AT&T Mobility, LLC 5565 Glenridge Connector Atlanta, GA 30342

## **Indicators**

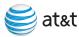

### Wireless Connection Status Indicators

| EDGE             | You can use the phone, send and receive email, PIN, SMS text, and MMS messages, and use the browser with a high speed data connection. |
|------------------|----------------------------------------------------------------------------------------------------|
| GPRS             | You can use the phone, send and receive email, PIN, SMS text, and MMS messages, and use the browser.                                   |
| edge gprs<br>GSM | You can use the phone and send and receive SMS text messages.                                                                          |
| ₹ sos            | You can only make emergency calls.                                                                                                    |
| ♥ OFF            | Your BlackBerry Pearl 8120's radio is turned off.                                                                                      |
| ₹ ×              | You are not in a wireless coverage area.                                                                                               |
| (Wi <b>_E</b> f) | You can send and receive email messages and use the browser using a Wi-Fi* network connection instead of a mobile network connection.  |
| Wi Fi            | Your device is connected to a Wi-Fi network but does not have access to BlackBerry services over the Wi-Fi connection.                 |
| WiFi             | Your connection to a Wi-Fi network is turned on, but you are not in a Wi-Fi coverage area.                                             |

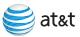

### Calendar status indicators

| <b>.</b> | reminder set                     | 2 | exception to recurring appointment or meeting |
|----------|----------------------------------|---|-----------------------------------------------|
| 2        | meeting                          |   | calendar entry with notes                     |
| \$       | recurring appointment or meeting |   |                                               |

### Home

| (1) | alarm set                                      |          | roaming                              |
|-----|------------------------------------------------|----------|--------------------------------------|
| 3   | unopened message count                         | 3 🍏      | missed call count                    |
| 3   | missed calendar reminder                       | 7        | sending data                         |
| ==  | voice mail                                     |          | receiving data                       |
| *   | Bluetooth <sup>*</sup> technology is turned on | <b>₽</b> | paired with Bluetooth enabled device |

<sup>\*\*\*</sup> BlackBerry Pearl

## Message List Status Indicators

|     | unopened message            |          | MMS message        |
|-----|-----------------------------|----------|--------------------|
|     | opened message              | <b>✓</b> | sent message       |
| 0   | message includes attachment | (((•     | message is sending |
| ! 📉 | message is high priority    | ×        | message not sent   |
|     | SMS message                 |          |                    |

## **Battery Power Level Indicators**

| Û IIIII | full battery power |  |  |
|---------|--------------------|--|--|
| i IIIII | low battery power  |  |  |
| 3       | battery charging   |  |  |

## Phone Call Status Indicators

| ×g         | missed call   |
|------------|---------------|
| •9         | placed call   |
| <b>*</b> 9 | received call |

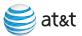

#### Push to Talk Indicators

| ©           | available      |  |
|-------------|----------------|--|
|             | PTT message    |  |
|             | do not disturb |  |
| unavailable |                |  |

### Camera status indicators

| 8                                        | flash is turned on  |  |
|------------------------------------------|---------------------|--|
| <b>©</b>                                 | flash is turned off |  |
| automatic flash mode  slow shutter speed |                     |  |

<sup>\*\*\*</sup> BlackBerry Pearl.

## BlackBerry Pearl **8120** Key Functions

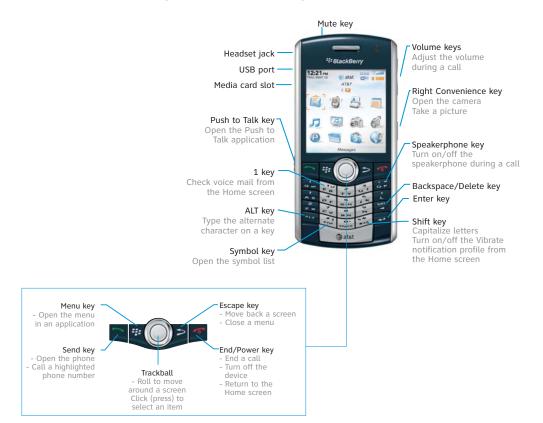

# BlackBerry Pearl 8120 Applications

Take some time to explore the applications that are available on your BlackBerry Pearl 8120. Here are a few applications to get you started.

|     | Click Setup Wizard to learn about typing, set options to personalize your BlackBerry Pearl 8120, and set up your email address.                                                 |            | Click Phone to view a list of recent calls or make a phone call.                                                                                     |
|-----|----------------------------------------------------------------------------------------------------|------------|----------------------------------------------------------------------------------------------------|
|     | Click Address Book to view your contact list or add a new contact.                                                                                                    |            | Click Calendar to view your calendar or add a new appointment.                                                                                       |
| ×   | Click <b>Messages</b> to view a list of your messages.  More than one message list might appear on your                                                                         |            | Click <b>Push to Talk</b> to instantly talk to family, friends and co-workers.                                                                       |
|     | BlackBerry Pearl 8120.                                                                                                    |            | Click MEdia Net to access your favorite content (weather, news, etc.) and download items like ringtones and games.                                   |
| add | Click Email Settings to set up one or more email addresses or change BlackBerry® Internet Service                                                                               |            |                                                                                                    |
|     | email options.                                                                                                    | <b>307</b> | Click Camera to take, send                                                                                                    |
| CA  | Click Browser to visit web pages, or view the browser bookmarks list.  Click Video Capture to record a video.  Click Media to play saved ring tones, videos, pictures or songs. |            | and save pictures.                                                                                                    |
|     |                                                                                                    |            | Click AT&T Mall to visit a one-stop shop to personalize and customize your BlackBerry Pearl 8120 with ringtones, games, applications, and much more. |
| (P) |                                                                                                    |            |                                                                                                    |
| D   |                                                                                                    |            | Click <b>Set Up Wi-Fi</b> to set up a connection                                                                                                    |
| П   | Click AT&T Music to get the ultimate mobile music experience.                                                                                                    |            | to a Wi-Fi* network.                                                                                                    |
| 99  |                                                                                                    |            | Click <b>Personal Email Settings</b> to view the main list of BlackBerry Pearl 8120 options. You can also                                            |
| 2   | Click Help to view the user guide for your BlackBerry<br>Pearl 8120. The user guide provides procedures to                                                                      | -          | access additional options from the menu in each application.                                                                                         |
|     | help you use your BlackBerry Pearl 8120.                                                                                                    |            |                                                                                                    |

#### Find More Information

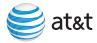

#### · On The Web

Tutorials, Tips & Tricks, FAQs and additional support are available at att.com/wireless tutorials. Select Manufacturer: RIM BlackBerry and Device: BlackBerry Pearl 8120.

#### · On The Phone

Call AT&T Customer Care at 1-800-331-0500 or dial 611 from any AT&T mobile device for assistance with your device or account.

#### · On Your Device

To view the User Guide on your BlackBerry Pearl 8120, click Help from the Home screen or when in an application, press the Menu key and click.

#### · On Your Computer

To view the User Guide on your BlackBerry Pearl 8120, click Help from the Home screen or when in an application, press the Menu key and click.

#### · Where Can I Find Accessories

Accessories for your BlackBerry Pearl 8120 are available at: att.com/wirelessaccessories or visit your AT&T store.

• To find information about your wireless network or your wireless service plan visit att.com.

Research In Motion, the RIM logo, BlackBerry, the BlackBerry logo and SureType are registered with the U.S. Patent and Trademark Office and may be pending or registered in other countries - these and other marks of Research In Motion Limited are used under license.

© 2008 AT&T Intellectual Property. All rights reserved. AT&T and the AT&T logo are trademarks of AT&T Intellectual Property.

54